## 磐田市教育データ引き継ぎ説明書

## 1 できること

本手続きにより、**市が貸与したお子様のアカウント**の Google ド ライブ内にある教育データ(学習や作品のデータ)を、**申請者様(保 護者様)が指定した Google アカウント**に引き継ぐことができます。

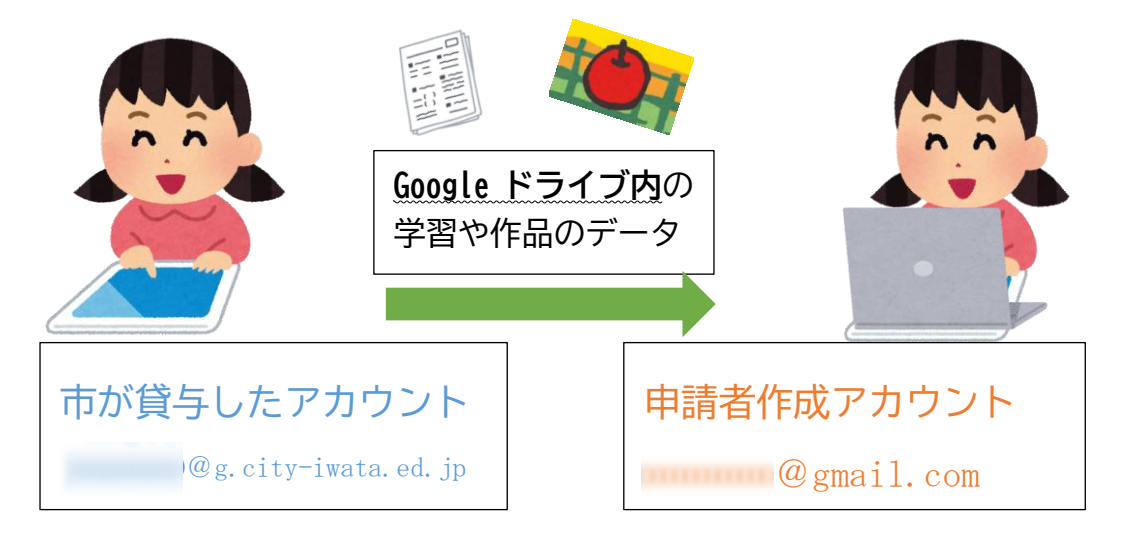

※ 引き継ぎには、申請者様(保護者様)が作成した、Google アカ ウントが必要です。

## 2 教育データの引き継ぎ希望登録について

⑴ コドモンで「教育データの移行について」のお知らせが届きま す。

お知らせには、2つのアドレスが掲載されています。

「教育データ引き継ぎ説明書」につながるアドレス

「教育データ引き継ぎ希望登録」につながるアドレス

- ⑵ 「磐田市教育データ引き継ぎ説明書」のアドレス(URL)を押 していただき、お読みください。(本説明書)
- ⑶ 「教育データ引き継ぎ希望登録」のアドレス(URL)を押して ください。以下のような希望登録窓口が開きます。

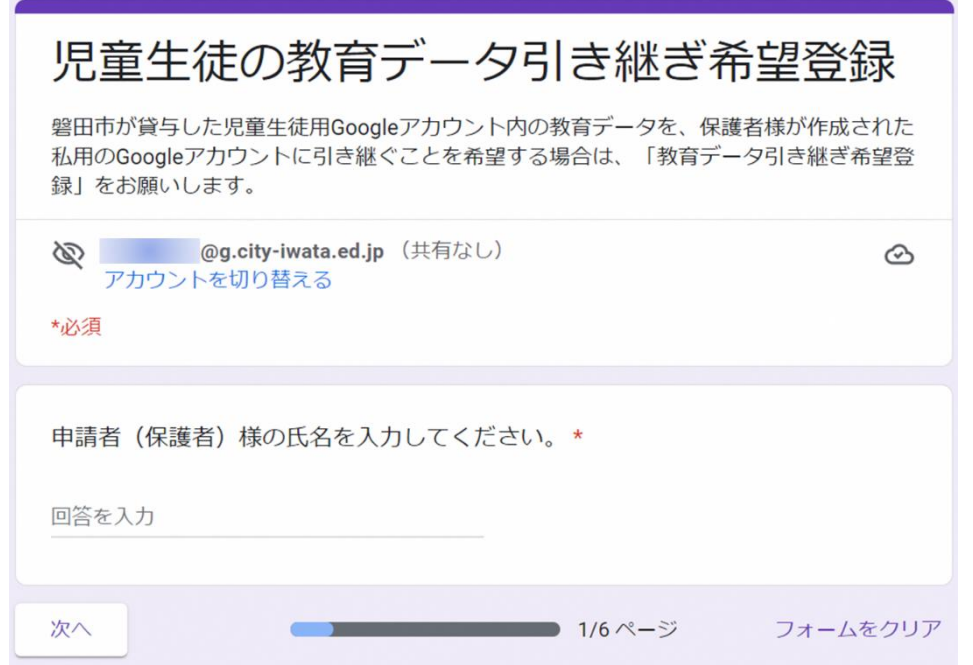

⑷ 引き継ぎのための必要事項を入力していただき、最後に「送信」 を押してください。希望登録後、3日程度を目途に、教育デー タの引き継ぎが可能となります。

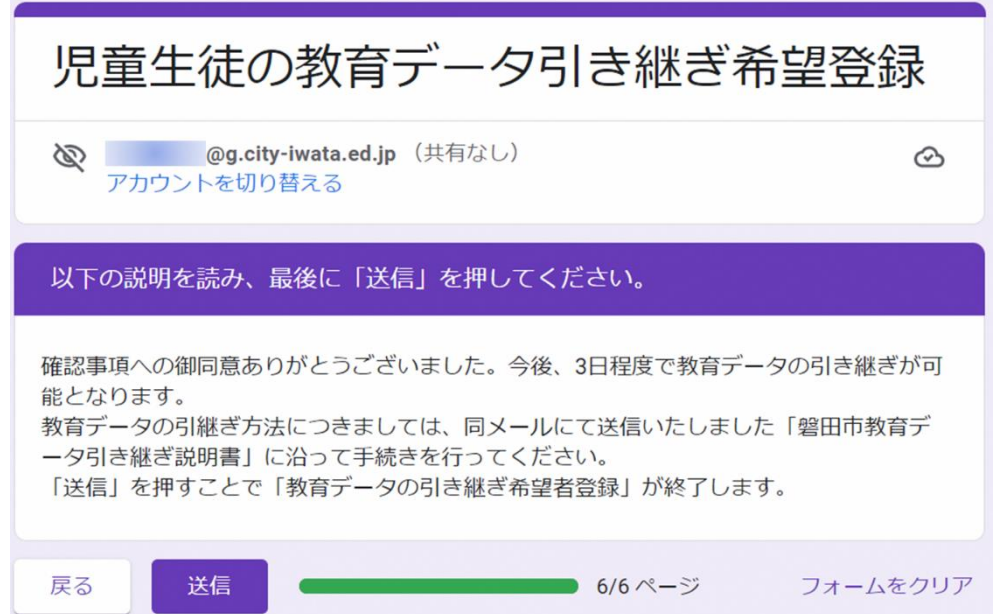

3 教育データの引き継ぎについて

教育データの引き継ぎは、以下の2つのアカウントを行き来し ながら手続きを進めます。

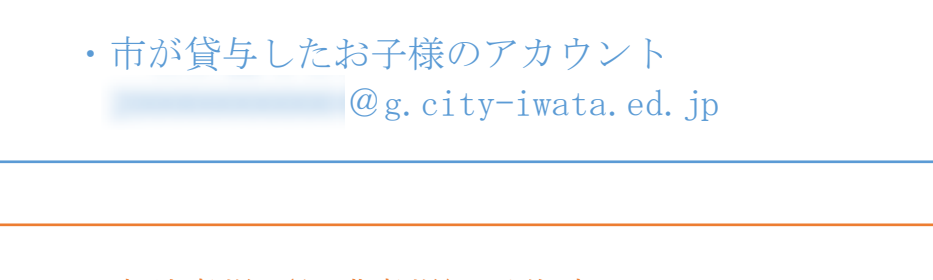

・申請者様(保護者様)が作成したアカウント OOOOOOOOOOOO@gmail.com

**ここからは、市が貸与したお子様のアカウント内での操作です。**

他者の肖像権や著作権を侵害するようなデータの有無を御確認い ただき、不要なデータは移行作業開始前に削除をお願いいたします。

- (1) 市が貸与したお子様のアカウント 20g.cityiwata.ed.jp でログインしてください。
- ⑵ 右上の を押してください。

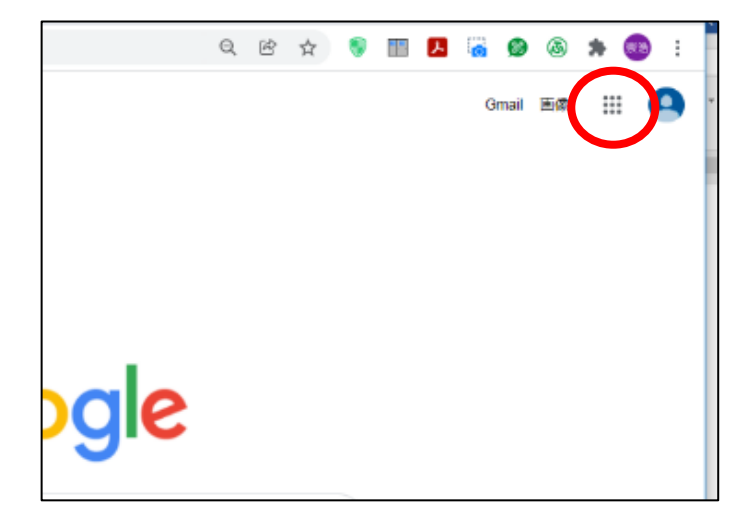

⑶ 枠の中に様々なアプリケーションが表示されますので、枠の

中にある、左上の ● を押して下さい。 アカウント

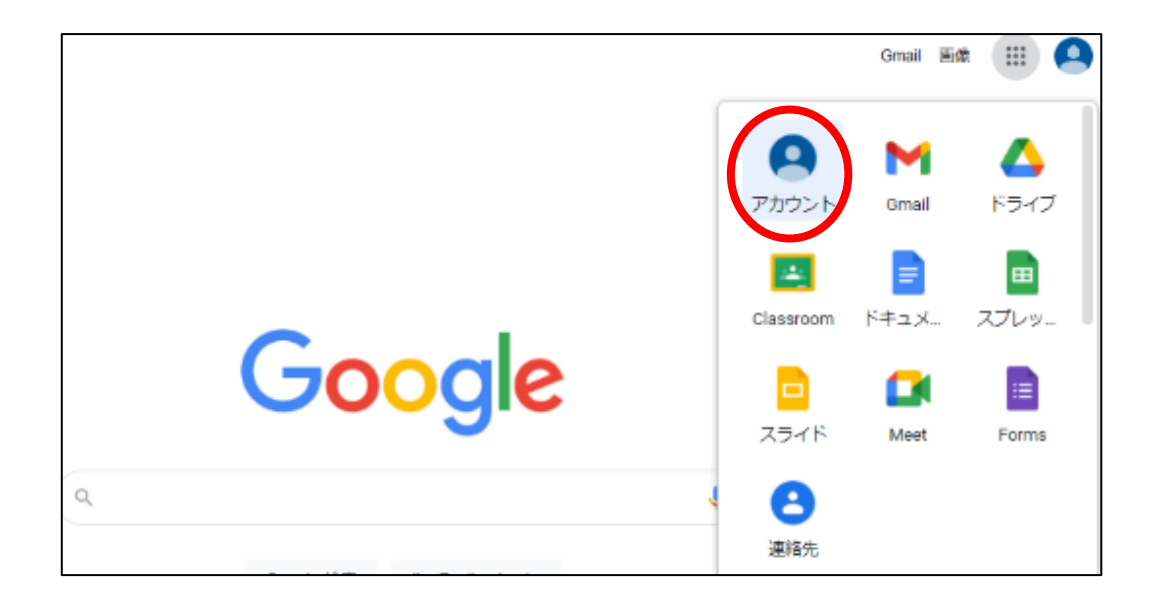

- ⑷ 画面が切り替わると、「コンテンツ移行」という枠ができてい ます。
	- ※「コンテンツ移行」という枠ができるまで「教育データ引き継 ぎ希望登録」後、3日間程度かかります。

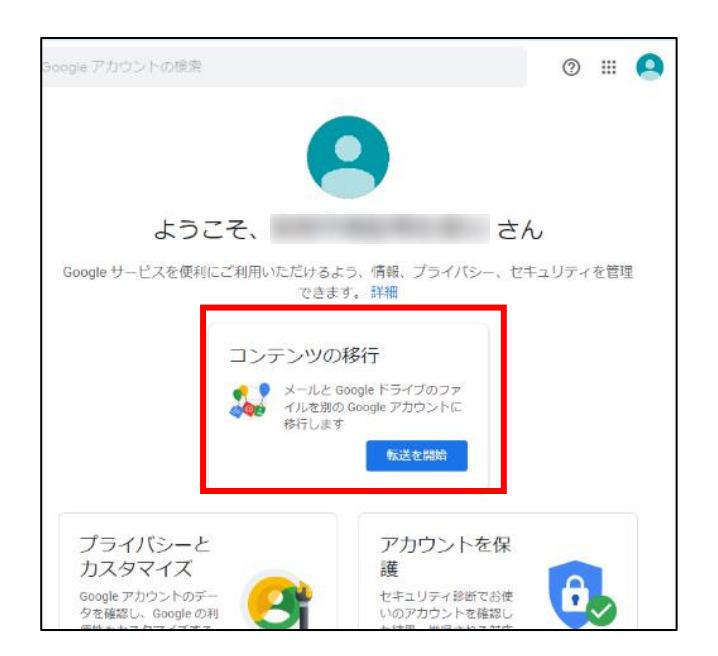

⑸ 「1 移行先のアカウントの入力」の枠内の「メールアドレス を入力してください」の部分に、申請者様(保護者様)が作成し たアカウントのメールアドレス OOOOOOOOOOOO@gmail.com を入力 してください。

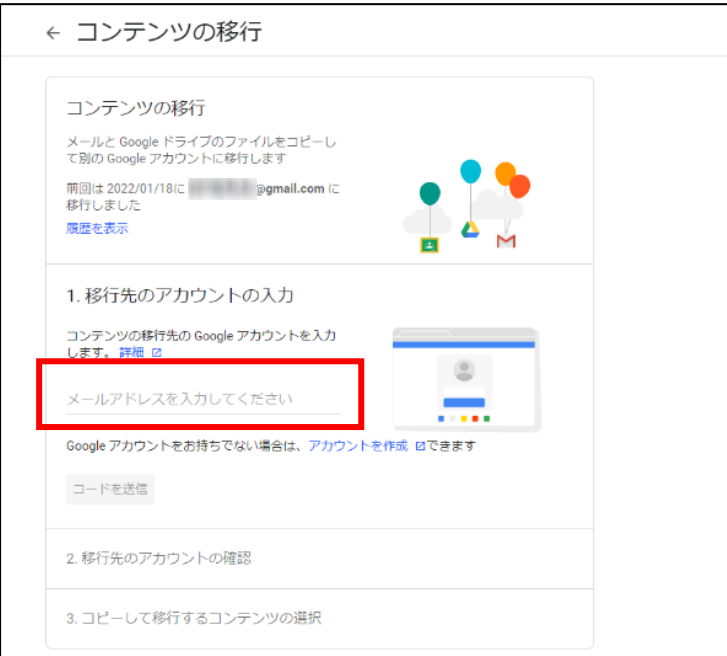

⑹ メールアドレスを入力すると「コードを送信」が青色になり、 押すことができるようになりますので、「コードを送信」を押し てください。

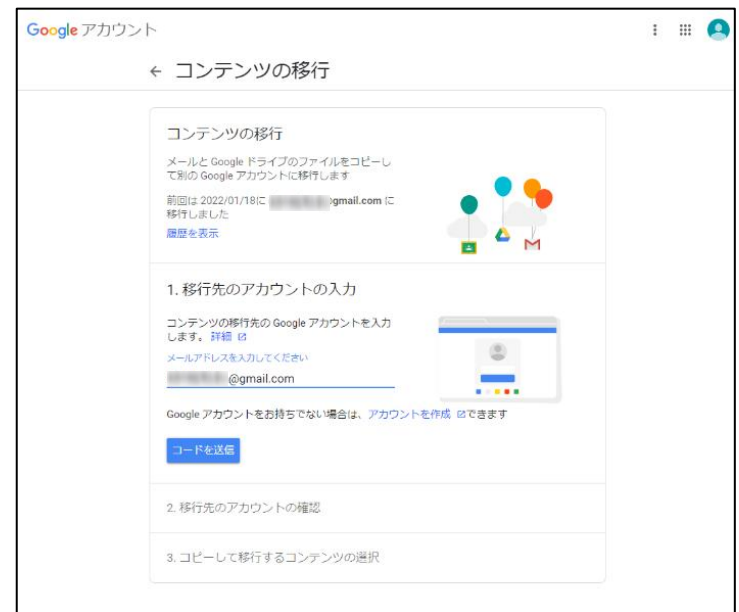

**ここからは、申請者様が作成されたアカウント内での操作です。**

(7) 申請者様(保護者様)が作成されたアカウント (2) gmail.comにログインしていただき、G-mailに届いている「アカ ウント確認」のメールを開いてください。

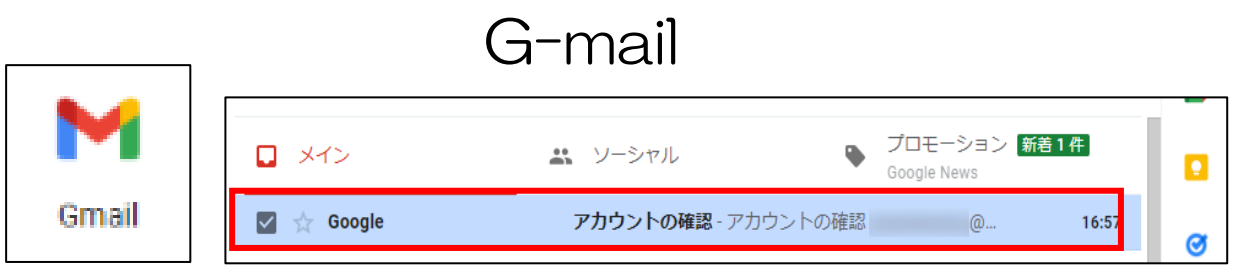

⑻ メールを開き、「確認コードを取得」という青いボタンを押し てください。

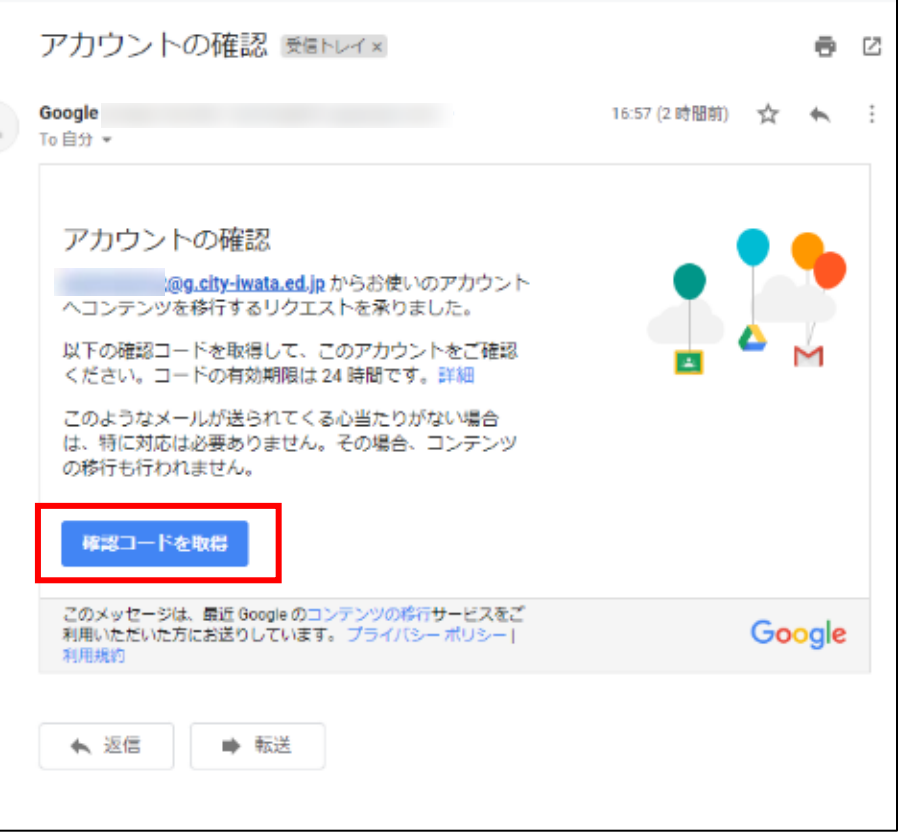

⑼ 「確認コード」の下に表示されたコードを、忘れないようにメ モしてください。

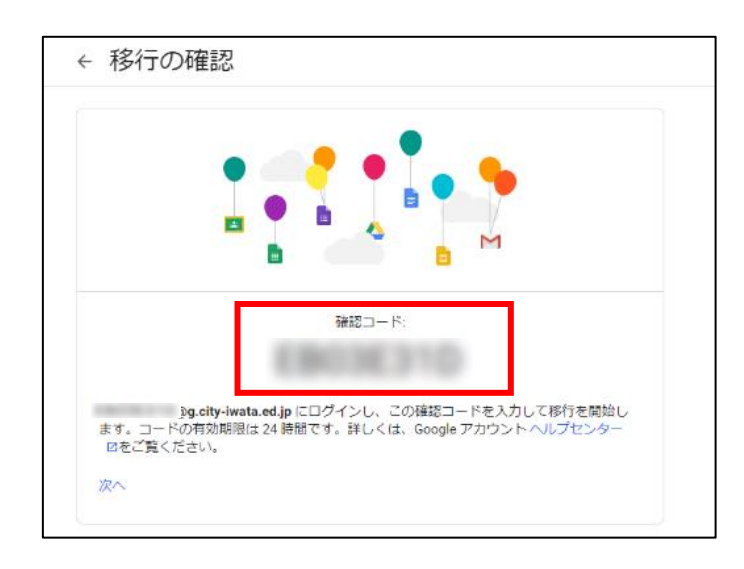

**ここからは、市が貸与したお子様のアカウント内での操作です。**

⑽ 「2 移行先のアカウントの確認」の「コードを入力」の部分 に、先ほどのコードを入力してください。

その後、「確認」が青色になりましたら、「確認」を押してくださ  $V_{0}$ 

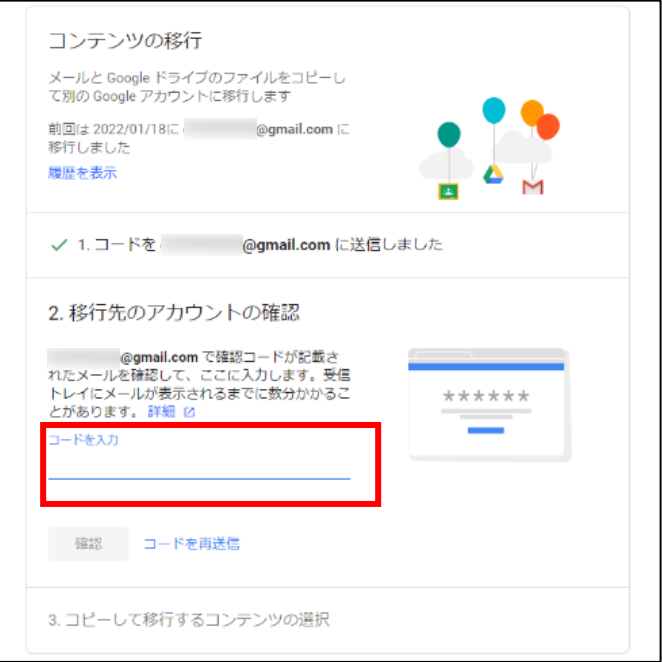

⑾ 「3 コピーして移行するコンテンツ」の下に現れる「転送を 開始」を押してください。

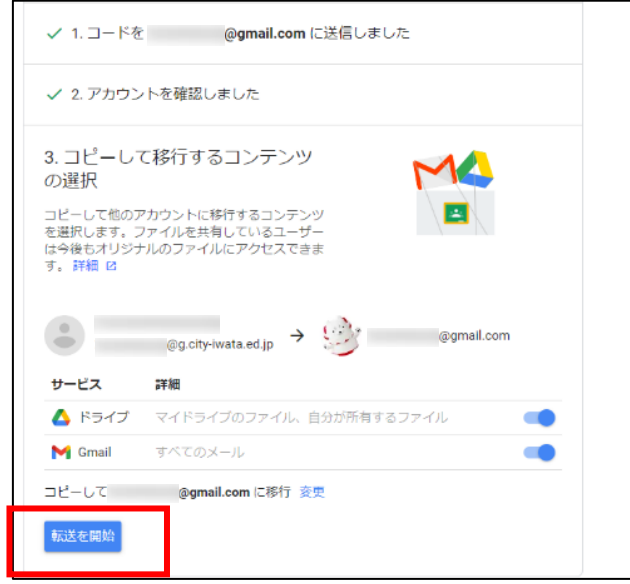

⑿ 最後に、お子さんがログインのために設定したパスワードの入 力をしてください。教育データの引き継ぎを開始します。

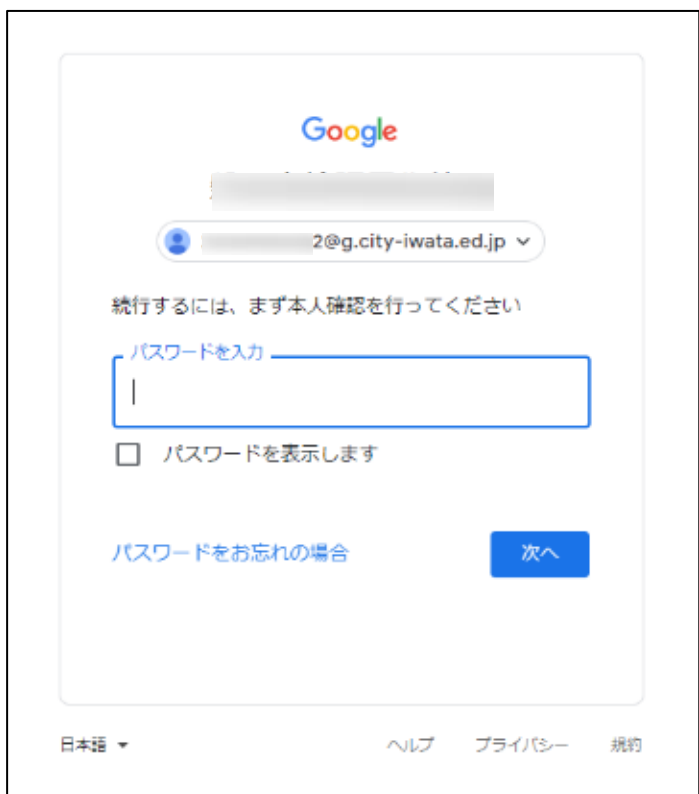

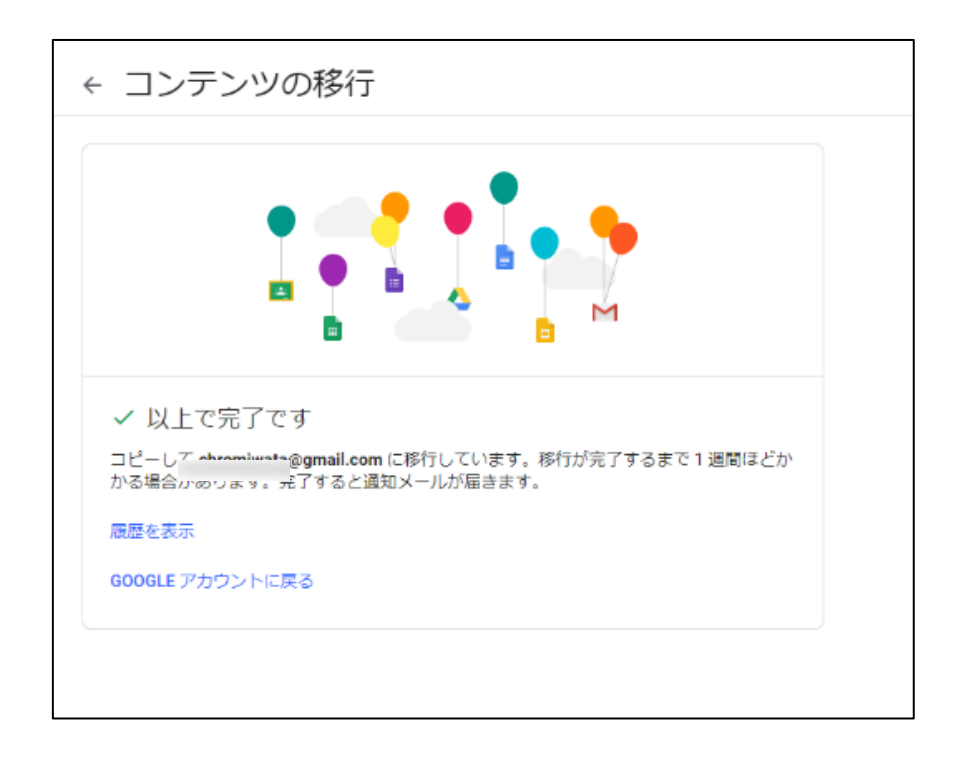

※ お子様のアカウント内にあるデータ量によって、データの引 き継ぎが長時間になる場合もあります。

再度のお願いとなりますが、他者の肖像権や著作権を侵害するよ うなデータの有無を御確認いただき、不要なデータは、削除をお願い いたします。

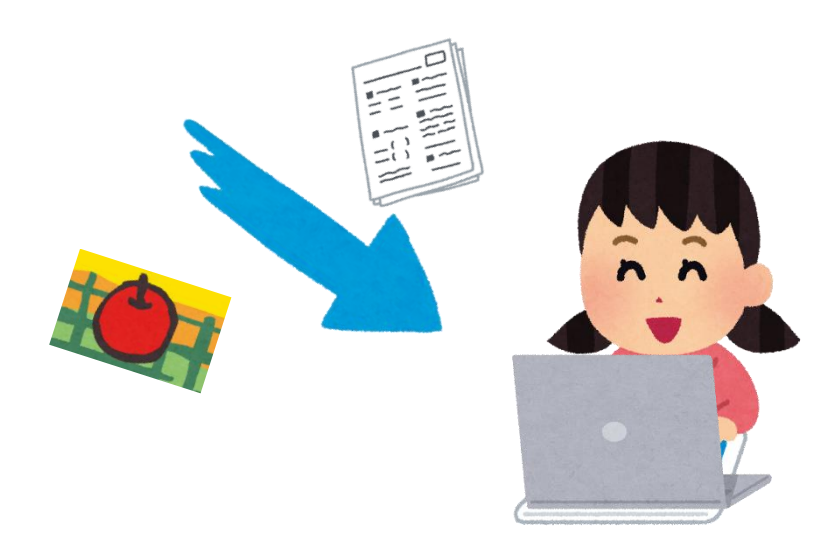